#### DDAP Warm Handoff Survey 123 Form Download and Completion Instructions

Because this survey automatically populates hospital counts and hospital information for the respondent, it is necessary that it be completed in the Survey123 for ArcGIS Field Application. This field app can be found for download at <a href="https://www.esri.com/en-us/arcgis/products/survey123/resources">https://www.esri.com/en-us/arcgis/products/survey123/resources</a>

Make sure you select the **field app**, which is used for completing forms, and <u>NOT</u> the Survey123 Connect app, which is used for designing forms. (Figure 1)

DDAP recommends completion of the form via the Survey123 desktop application. To download, select the appropriate operating system for your device in the green box in Figure 1.

If you'd like to complete the form on a mobile device instead, you can download the app from the app store of your choice.

Windows users can go into Control Panel > System and Security > System to view their system type. (Figure 2)

They may also be able to access this information by right clicking the Start menu and selecting System. (Figure 3)

The x64 option is for 64-bit systems while x86 is for 32-bit systems.

Once the field app has been downloaded, close the application before opening the DDAP-provided Warm Handoff survey link. The survey link will download the survey form to your device. Failure to close the field application will result in you being asked for a username and password. This form is "public", so you will NOT need to enter a username/password to complete this survey form.

Once you have a public survey form on your device, you will not need to worry about how you open a survey form in the future. DDAP intends to send a new survey form link each month, populated by the latest information captured in SCA submissions the previous month.

### **Survey Form Completion**

Once you have downloaded the form to your Survey123 field application, you'll be able to open the survey to its form navigation area. (Figure-4) Select "Collect" to begin data entry. The survey will dynamically determine what questions appear for you as you enter responses.

When you have completed entering data, submit the data by selecting the submit button in the lower right corner of the collection form. This opens the "Survey Completed" screen (Figure-5) which displays the options: "Send Later", "Send Now" or "Continue this survey". Select "Send Now" to submit now.

When you select "Send Now", the data is submitted, and a copy will be in the Sent Area on the form navigation screen (Figure-4). You can open the form, with the fields you completed by clicking "Sent" in the collection form navigation area.

Select the "Send Later" button to send a copy to the outbox when you are not yet ready to send the completed form (no data connection, verify a response before submission). Selecting "Send Later" will not submit the data, but instead places it in the Outbox. However, the form can be opened from the outbox and finished later (Figure-4). **Don't forget to submit the data when you are satisfied with your data entry and able to submit (i.e., "Send Now").** 

Another option if you need to finish later is to save by clicking the "X" in the upper, LEFT-hand corner of the collection form to open the "Confirm Close" screen (Figure-6). You are given three choices: "Close this survey and lose changes", "Continue this survey" or "Save this survey in Drafts". If you select "Save this survey in Drafts", the form can be accessed later from the navigation area (Figure-4) with the information you previously entered. Selecting "Close this survey and lose changes" or "Save this survey in Drafts" takes you to the "My Surveys" area with your downloaded surveys (Figure-7).

Be sure to confirm that a response is in the "Sent" box on the navigation screen for each monthly form!

# Get Survey123

### Survey123 website

Use the Survey123 website to view the results of a survey, or to create surveys by dragging and dropping questions.

Launch Survey123 🗗

## Survey123 field app

Use the Survey123 field app to fill out or edit responses to surveys that you've been assigned.

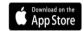

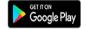

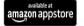

Windows x64  $\Omega$ Windows x86  $\Omega$ 

macOS  $\Phi$ 

Linux 🗘

Android ARMv7 (32bit) 🗘

Android ARMv8 (64bit) 🗘

Android x86 (32bit) 🗘

## Survey123 Connect

Survey123 Counect is a desktop arp for creating and sharing simple to complex surveys. Usent to publish a survey created by editing a spreadsheet

Windows x64  $\Phi$ Windows x86  $\Phi$ macOS  $\Phi$ Linux  $\Phi$ 

Figure-2

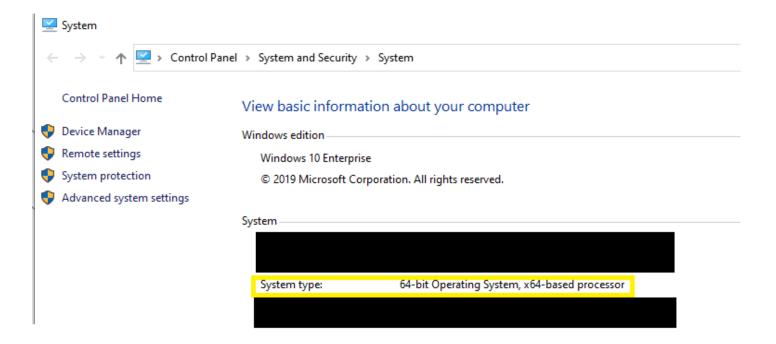

### Figure-3

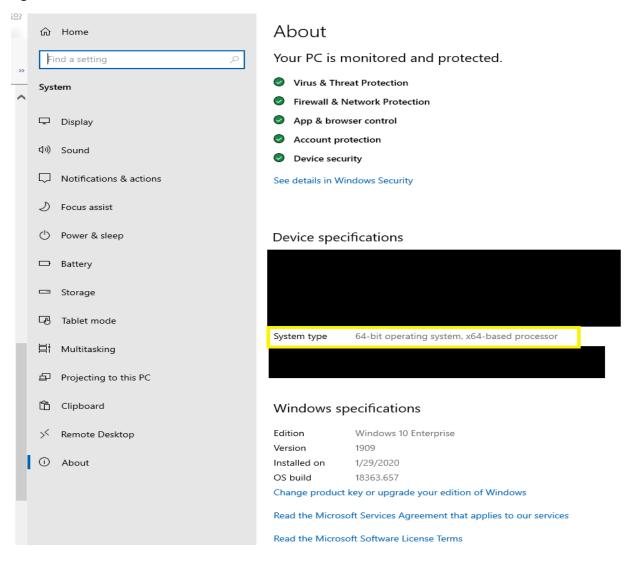

Figure-4

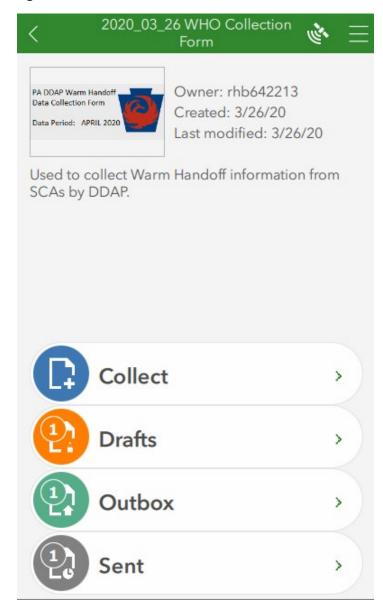

Figure-5

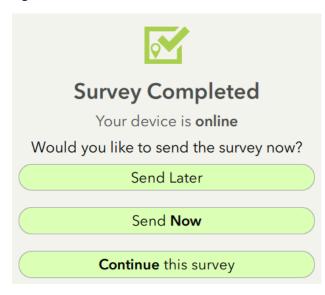

Figure-6

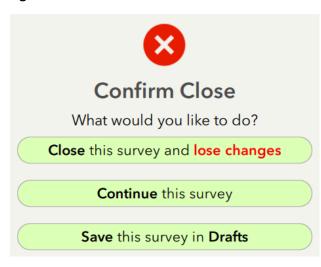

Figure-7

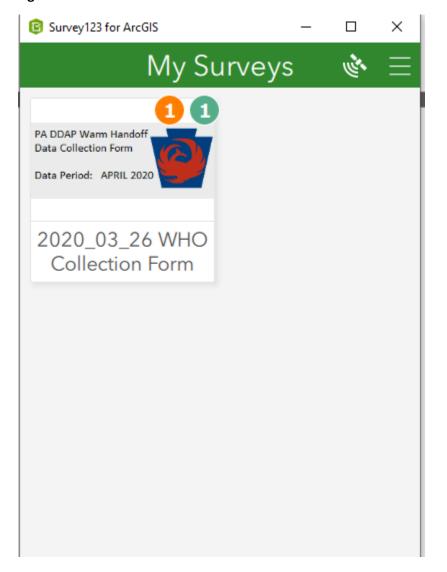